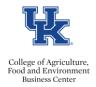

## **Shared Leave Pool Donations**

- Log into MyUK Employee Self Service
- Select the Work Time & Leave Requests link

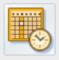

## **Working Time and Leave Requests**

Review your leave balance statement, submit leave requests, submit TDL to Vacation Leave conversion and Shared Leave Donation requests, and enter working time.

• Select the Shared Leave Donation link

**Shared Leave Donation** 

• Complete the applicable donation amount, sign, and click <save & submit>

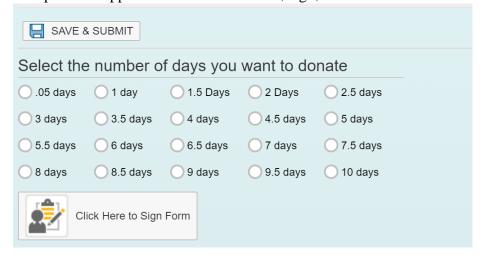

• Once you click, <save & submit> a confirmation message will appear on the screen. Please screen shot and save the message for future reference.

For more information on the Staff Shared Leave Pool, please click <a href="here">here</a>.

Last Updated: 6/3/20